# **EFT Payments on CV ecommerce**

## **Overview**

Direct Deposit or Electronic Funds Transfer (EFT) is a commonly accepted form of payment online, especially for B2B customers. Use this guide to configure your CV ecommerce site to accept EFT payments from online users.

- 1. Enable EFT Payments at the System level.
- 2. Add the 'Release Payments' page to the CMS 'Other' menu.
- 3. Customise the EFT Email template

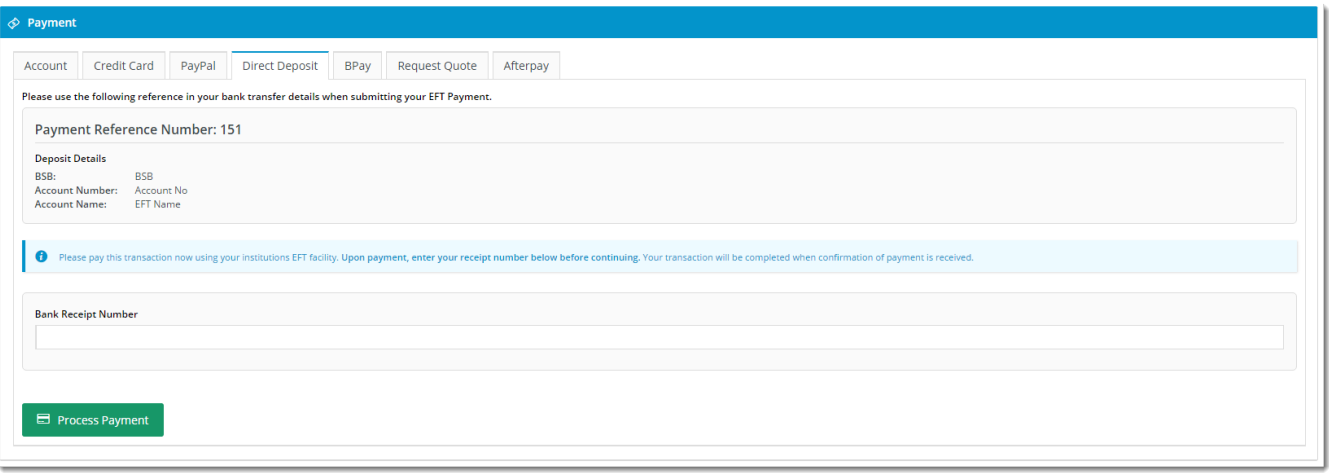

### **Prerequisite**

Confirm that your site is already configured to accept credit card payments; if these are not accepted, EFT payments can't be either.

### Step-by-step guide

- 1. **Enable and Configure EFT Payments at the System level:**
	- 1. Login to the CMS.
	- 2. Navigate to '**Settings**' --> '**Settings**'.
	- 3. Select the **'Orders'** tab.
	- 4. Select the **'Credit Cards'** tab.
	- 5. Tick **'Allow EFT Payment'**.
	- 6. Tick the **'Hold Bpay & EFT Payment'** setting if required.
		- Holding EFT payments ensures a Cash Receipt is not created until the payment is released in the 'Release Payments' screen (see [How to release EFT and BPAY Payments](https://cvconnect.commercevision.com.au/display/KB/Releasing+EFT+and+BPAY+Payments) for instructions).
	- 7. Populate EFT Bank Details:
		- **EFT Bank Name**
		- **EFT Bank BSB**
		- **EFT Bank Account No**
	- 8. Tick **'Enable EFT for Online Orders'** (unless EFT should be accepted for Account Payments only).
	- 9. Tick **'Integrate EFT/BPAY Orders Immediately'** if required.
		- This enables EFT orders to integrate to PRONTO immediately, rather than being held online until the payment is released via 'Release Payments'.

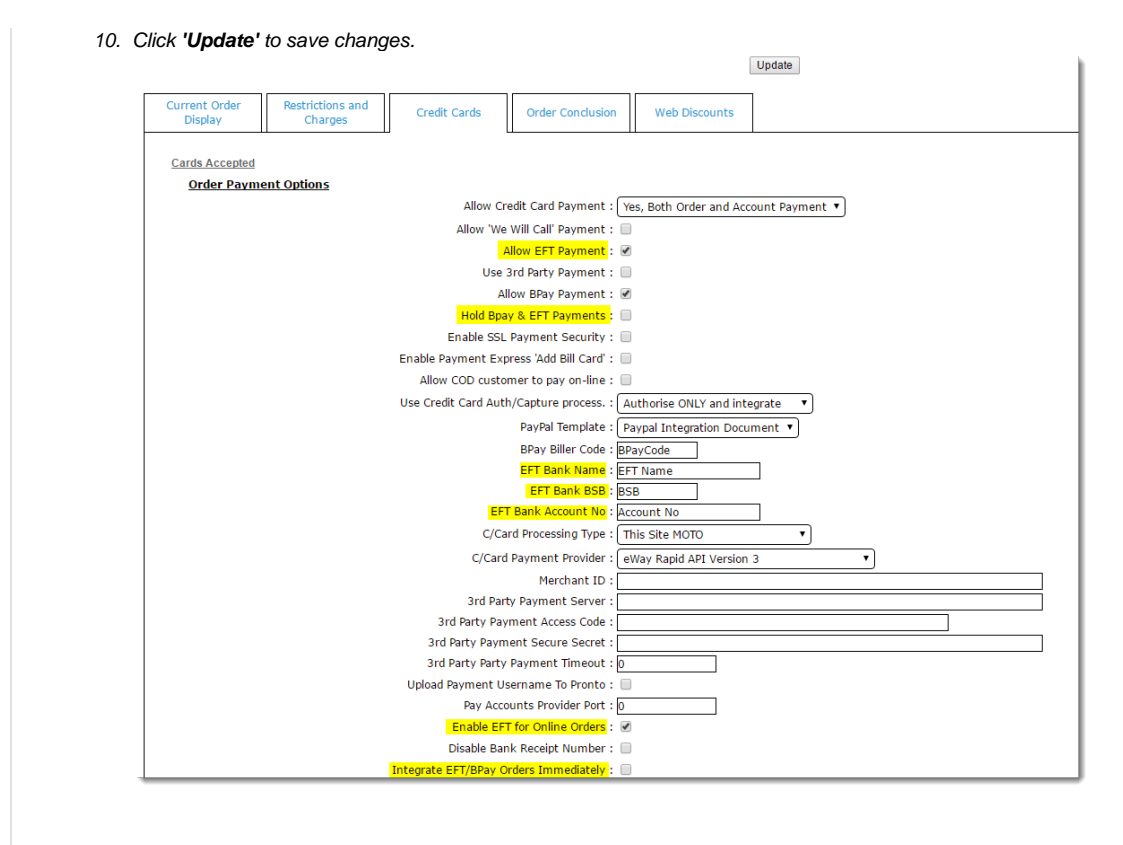

2. **Add the 'Release Payments' page to the CMS 'Other' menu.**

- 1. In the CMS, navigate to '**Advanced Content**' --> '**Resources**'.
- 2. In Resource Maintenance, search for '**adminpage**' this should return '**rcCssAdminPageAdditions**'.
- 3. Click '**Modify**'.
- 4. Enter '**ReleaseCustPayments.aspx**' in the Resource Value (if there are values already present, separate them with a comma).

5. Click '**OK**' to save.

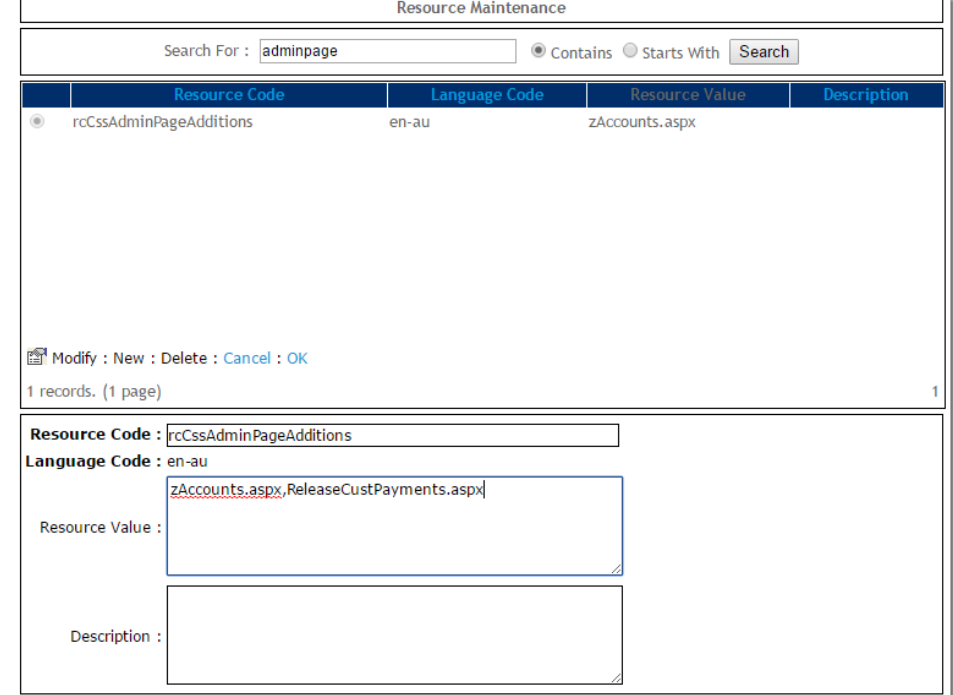

#### 6. The 'Release Payments' page will now show in the 'Other' menu of the CMS.

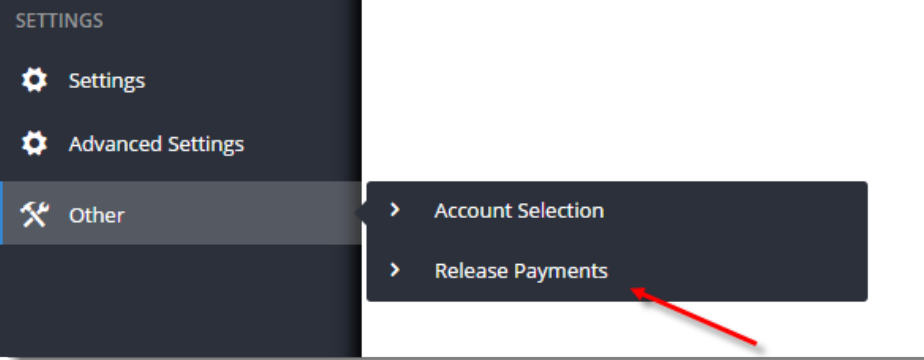

# **TIP**

If the Release Payments page does not appear in your 'Other' menu after following these steps, it may not exist in your Administrator menu (CSSADMIN).

You will need to add 'ReleaseCustPayments.aspx' to your Admin menu so the CMS can access it. See Add a New Menu [Item](https://cvconnect.commercevision.com.au/display/KB/Add+a+New+Menu+Item) for instructions.

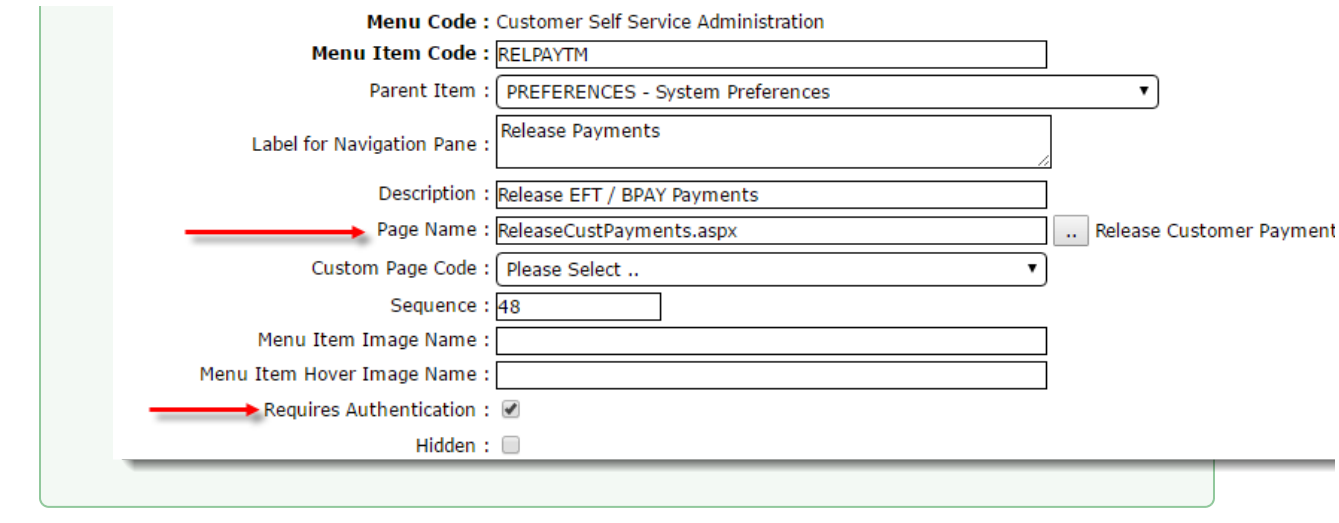

### 3. **Customise the EFT Payment Email:**

- 1. In the CMS, navigate to '**Content**' --> '**Emails**'.
- 2. Select the '**EFT Payment Detail Email**' template.
- 3. Click '**Edit**' on the **EFT Payment Detail** widget.
- 4. Update instruction text and other email content as required. Widget documentation can be found here - EFT Payment [Detail Widget.](https://cvconnect.commercevision.com.au/display/KB/EFT+Payment+Detail+Widget)

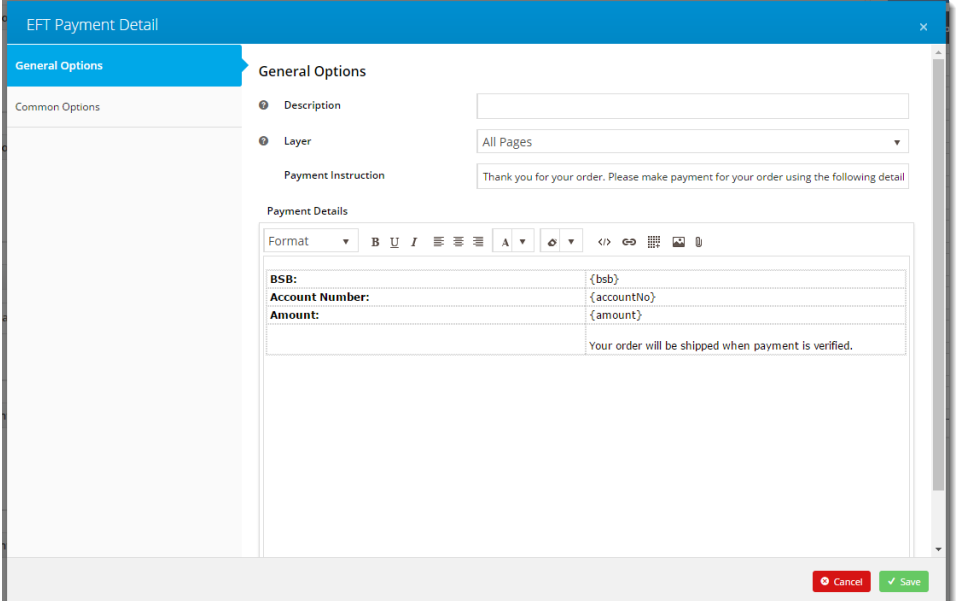

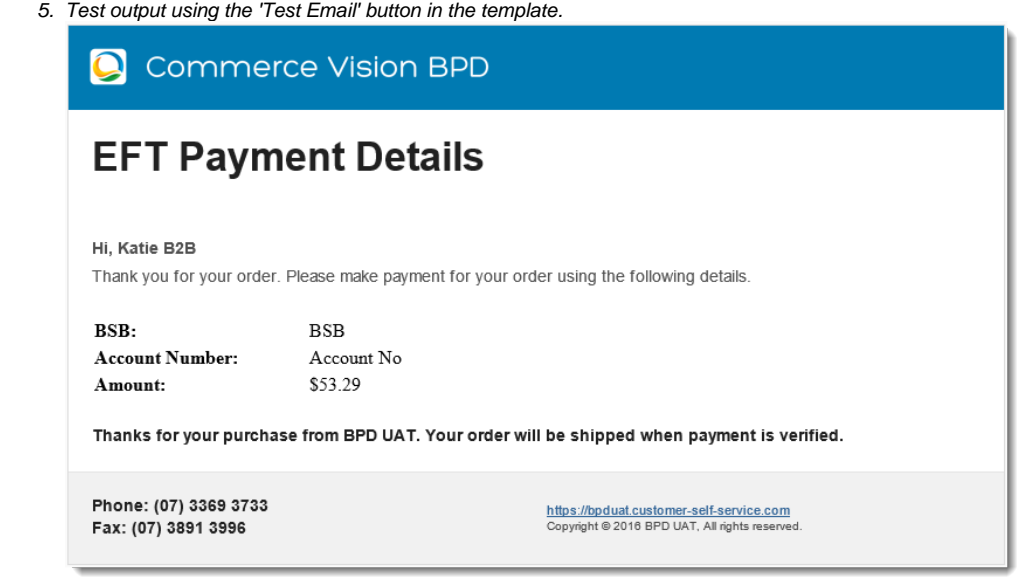

# Optional Settings

It may be desirable to deny EFT access to certain roles, leaving them with credit card payment options only. Similarly, a particular role can be configured to use different EFT payment details from the system default.

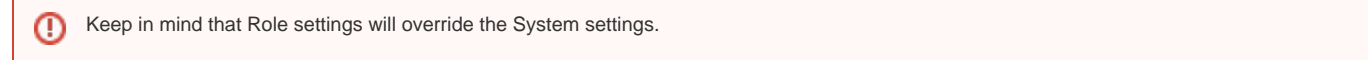

To Update Role Level EFT Settings:

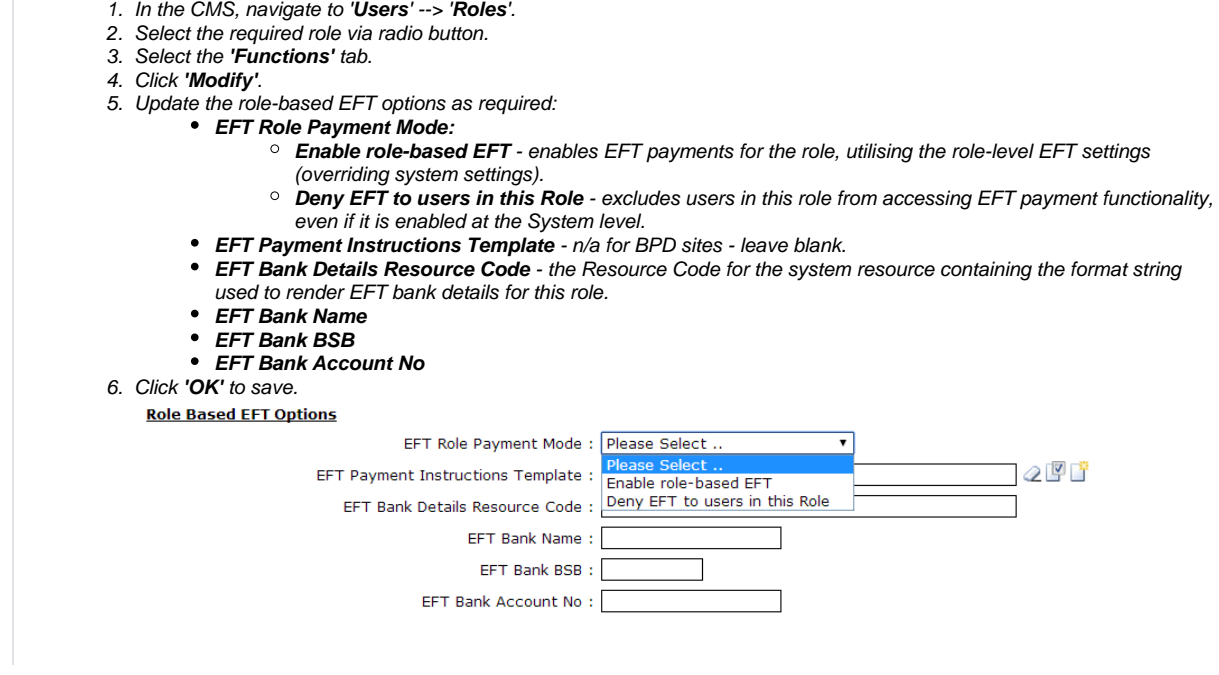

 $\Omega$ 

# Related help

- [Braintree Payments Credit Card Data Flow](https://cvconnect.commercevision.com.au/display/KB/Braintree+Payments+-+Credit+Card+Data+Flow)
- [Braintree Google Pay Settings](https://cvconnect.commercevision.com.au/display/KB/Braintree+Google+Pay+Settings)
- [Buy Now, Pay Later Openpay](https://cvconnect.commercevision.com.au/display/KB/Buy+Now%2C+Pay+Later+-+Openpay)
- [Braintree Apple Pay Settings](https://cvconnect.commercevision.com.au/display/KB/Braintree+Apple+Pay+Settings)
- [Givex e-Gift Cards](https://cvconnect.commercevision.com.au/display/KB/Givex+e-Gift+Cards)